## **受験申込み方法及び注意事項について**

#### **【受験申込み受付期間】**

## **令和6年4月 23 日(火) 9時 から 5月 10 日(金) 正午 まで**

#### **【事前準備(受験申込みに必要なもの)】**

- **① パソコン、スマートフォン**(スマートフォン以外の携帯電話には対応していません。)
- **② 本人のメールアドレス**
	- ※申込後の連絡事項は、申込時のマイページに通知し、その旨の通知メールが、登録された アドレスに送信されます。ドメイン指定等の受信制限をされている場合は、「@bsmrt.biz」 からの電子メールを受信できるように設定してください。

#### **③本人の顔写真のデータ**

### **直近6ヶ月以内に撮影した正面・無帽・無背景のカラー写真で上半身のもの**

- ※顔写真データは、受験票に印刷し、本人確認を行うために使用する重要なものですので、 写真館などで撮影されたデータ等の明瞭な写真の使用をお薦めします。印刷した写真を 撮影したもの、背景が暗いもの、無地となっていないもの、不明瞭なものは使用しないで ください。縦表示となるように添付してください。
- ※ファイル形式は、画像(JPG/JPEG) のみとなります。
- ※添付可能な画像のサイズは縦:横=4:3 で、ファイル容量は最大 3MB までです。

※表示形式や画像サイズ(縦横比)が異なる場合、受験票印刷時に正しく表示されません。

※一部スマートフォンからは、添付できない場合があります。その場合はパソコンよりアク セスし添付・アップロードしてください。

**④志望動機等** ※以下の内容を申込時にご入力(各 200~300 字以内)ください。

- **●志望動機、自己 PR、趣味・特技**
- ●あなたが、これまでに成果を出したときのことを教えてください。その経験を千歳市 役所の職場で、どのように活かすことができるかを具体的に記入してください。
- ●あなたが、これまでに失敗した(もしくは後悔している)経験と、そこから学んだこ とや、その後の変化について記入してください。
- ●あなたが自分と異なる価値観を持った人や立場が異なる人たちと協働して目標を達 成した経験について記入して下さい。
- ●学芸調査員として働くにあたり、あなたは何を一番大切にしますか。その考えについ て自己評価しながら教えてください。
- ●一番あなたらしいと思う写真を添付し、その理由を教えてください。
- **⑤埋蔵文化財発掘調査経験等申出書(市指定様式)**

「埋蔵文化財発掘調査経験等申出書(Excel)」を記入し、添付してください。

## **申込みの流れ**

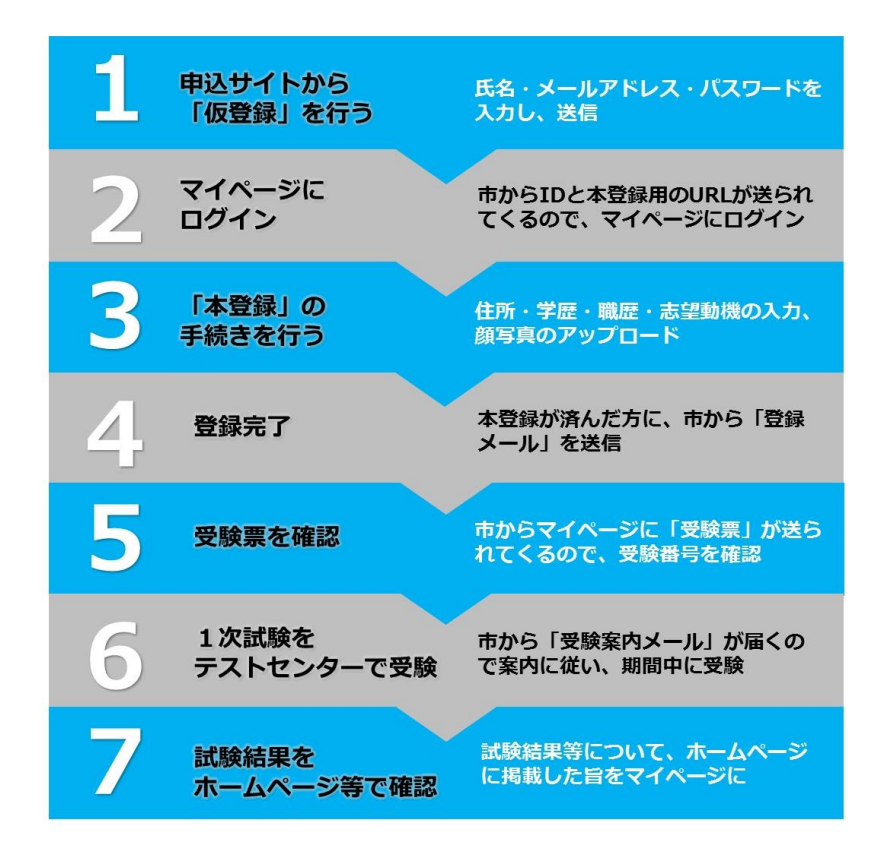

## **申込み手順**

**《注意》**

- ①**申込みはインターネットでのみ**受け付けます。申込みに係る通信料は個人負担とな ります。
- ②**登録は、「仮登録」と「本登録」の2段階**となります。「仮登録」だけでは、申込み は完了しませんので、必ず申込み期間内に「本登録」まで行ってください。
- ※「本登録」の途中で登録内容の一時保存が可能です。登録作業を中断した場合は、 途中から入力ができます。ただし、**一時保存のまま申込み期間が終了した場合は、 「本登録」が完了しません**のでご注意ください。

また、無操作状態が長く続いた場合や途中でネットワークが遮断された場合には、 タイムアウトとなったり、自動的にログアウトしたりする場合があります。

③受付期間中は、24 時間申込みを受け付けますが、保守点検作業等のためシステム を停止する場合がある他、**受付期間終了の直前は、サーバが混み合うおそれがある ので、余裕を持って申込みを行ってください。**(使用機器や通信回線上の障害等に よるトラブルについては、一切責任を負いません。)

# **仮登録について**

## **①受験申込サイトへアクセス**

千歳市ホームページ内、採用試験情報ページの「千歳市職員採用試験受験申込み」をクリッ クして申込みサイト(外部リンク)へ遷移してください。希望職種の「試験区分」を押下し、 試験詳細から登録となります。

#### **②仮登録手続き**

- 1.エントリーを押し、申込みサイト利用規約を読み、同意の上、登録画面に進んでください。
- 2. 設問に従い、必要事項を全て入力してください。
- 3. 入力内容に誤りがないか確認の上、パスワードを設定してください。
- ※パスワードは、忘れないように必ずメモをしてください。パスワード忘れ等により受付期 間中に申込み手続きが完了しない場合は受験できません。

## **③マイページへログイン**

- 1.仮登録で入力したメールアドレス宛てに「【千歳市職員課】仮登録受付完了と本登録のお 願い」が届いているか確認してください。
- 2.メール本文中にシステムで自動的に割り当てられた「個人 ID」が記載されていますので、 メモをする又はメールを保存するなどの方法で必ず控えてください。
- 3.メール本文内の URL にアクセスし、個人 ID と仮登録で設定したパスワードを入力し、 申込みサイトのマイページにログインしてください。
- ※登録時に取得した「個人 ID」と「パスワード」は、本登録、受験票の印刷等以後の手続 きに必要ですので、必ず控えておいてください。

# **本登録について**

#### **①本登録手続き(申込期間中に本登録が完了しなかった場合は受験できません。)**

- 1.マイページのエントリーより本登録を行ってください。(スマートフォンから登録される 場合は、画面右上部のメニュー( ボタン)を押下するとエントリーサイトへのリンクが 出現します。)
- 2. 住所や学歴等の各項目の入力を行ってください。
- 3.受験票用の顔写真(証明写真)データを添付・アップロードしてください。(P.1 の事前準 備③を確認してください。)

#### **②登録内容の確認**

入力内容を再度確認し、送信してください。

※入力内容に不備等がある場合、「入力内容を確認する」を押下しても、画面が遷移しません。

□申込みの試験区分は合っていますか。 □受験資格は満たしていますか。 □住所は番地や方書、アパート名、部屋番号まで入力しましたか。 □学歴は最終学歴から新しい順に高等学校まで入力しましたか。 □入力誤りや入力もれはありませんか。 □顔写真はカラーで鮮明なものを登録しましたか。 □「埋蔵文化財発掘調査経験等申出書」を添付しましたか。

### **③申込み完了**

申込み完了後、登録されたメールアドレス宛てに「完了メール」が自動で送信されます。 ※本登録後に完了メールが届かない場合は、職員課にお問い合わせください。

## **受験票について**

登録されたメールアドレス宛てに「受験票交付のお知らせ」の電子メールを送信します。受験 票の印刷方法等の詳細については、電子メールにてお知らしますので、ご確認のうえ、面接試験 の際に必ず持参してください。受験票は、ご自身のプリンター若しくはコンビニエンスストアで 印刷できます。

> お問合せ先 千歳市総務部職員課主査(人事戦略担当) TEL:0123-24-0502(直通)